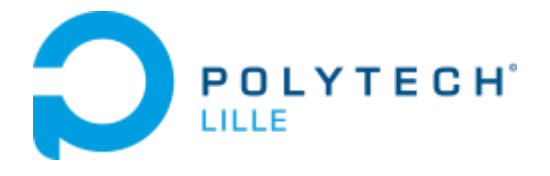

# **INGENIEUR POLYTECH LILLE IMA**

# **Projets IMA4 SC & SA 2018/2019**

# **Manettes pour travaux pratiques**

**BOËNS QUENTIN**

# **PROCEDURE DE CONNEXION DE MANETTE ATmega 16U2 A UN PC**

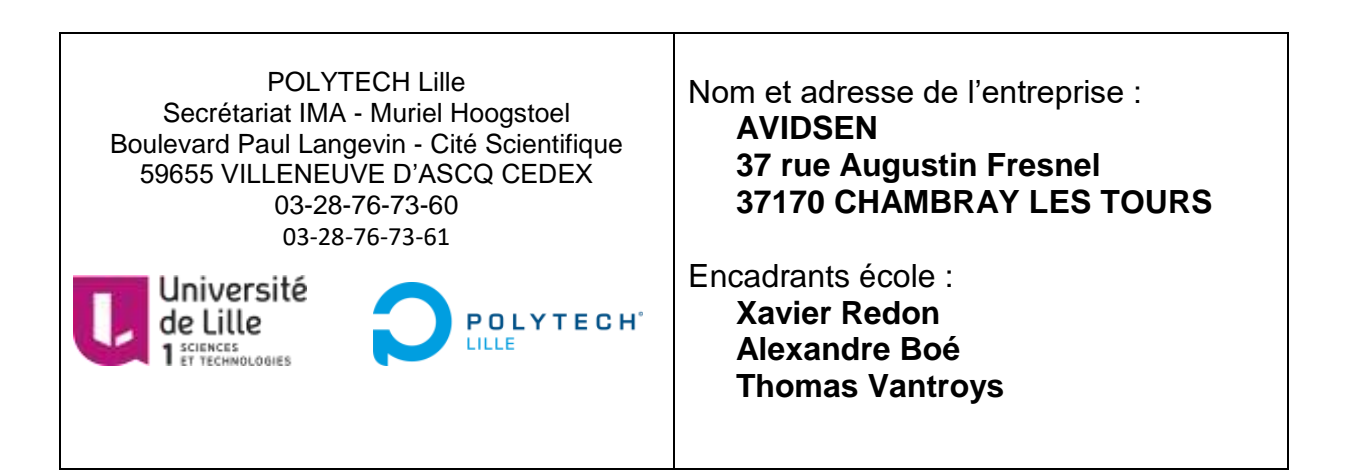

## **I. Introduction et prérequis**

La présente procédure est le mode opératoire détaillé de connexion d'une manette ATmega 16U2 à un PC en USB.

Les manipulations sont effectuées sous système d'exploitation Windows. Elles permettront de reconnaître aussi la manette sous Linux.

La reconnaissance de la manette est à faire par le logiciel ATMEL FLIP.

Pour installer le logiciel ATMEL FLIP, suivre le lien :

<http://www.pic-control.com/loading-arduino-bootloader-to-brand-new-atmel-microcontroller/>

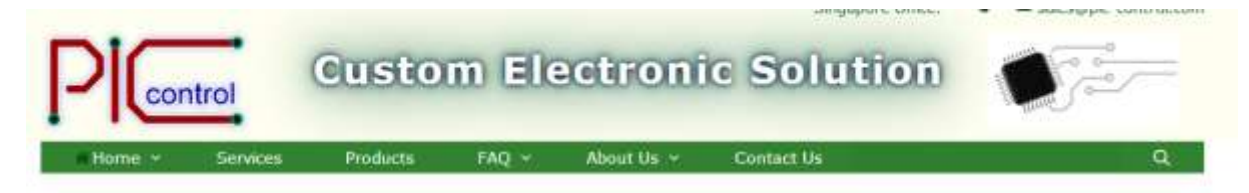

### **Loading Arduino Bootloader to brand new ATMEL Microcontroller**

14-Feb-2017

. . .

> Using the ATMEL FLIP software, you will be able to load firmware or bootloader using its default ATMEL DFU bootloader. You can download this FLIP software from ATMEL website. Or you can download here,

• JRE - Flip Installer - 3.4.7.112.exe, (21MB, updated August 2012), FLIP 3.4.7 for Windows (Java Runtime Environment included)

## **II. Récapitulatif des softs à installer**

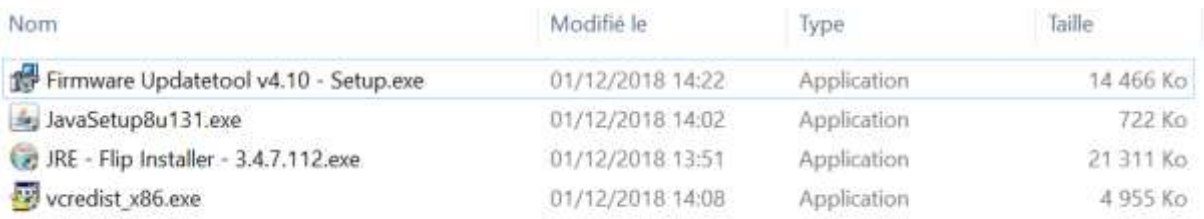

# **III. Configuration du FLIP**

Le lancement de FLIP amène une erreur de dll.

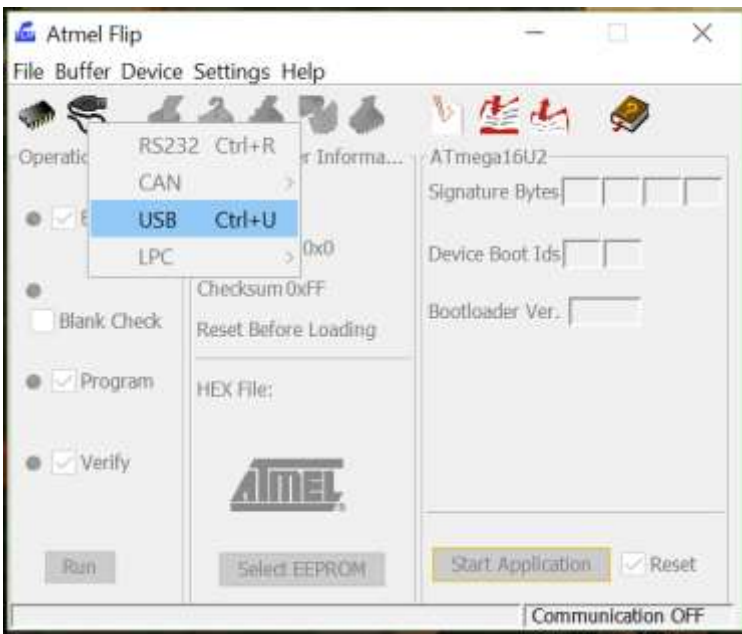

Les options restent grisées et amènent le message d'erreur **: « AtLibUsbDfu.dll not found »**

L'installation de FLIP doit être finalisée par l'installation complète du pilote de la manette.

Le lien ci-dessous décrit l'ensemble des étapes à suivre :

<https://www.d-r.nl/forum/index.php?topic=13.0>

Ci-dessous le détail de la page. En suivant les instructions et les liens, il est possible de finaliser l'installation de la manette.

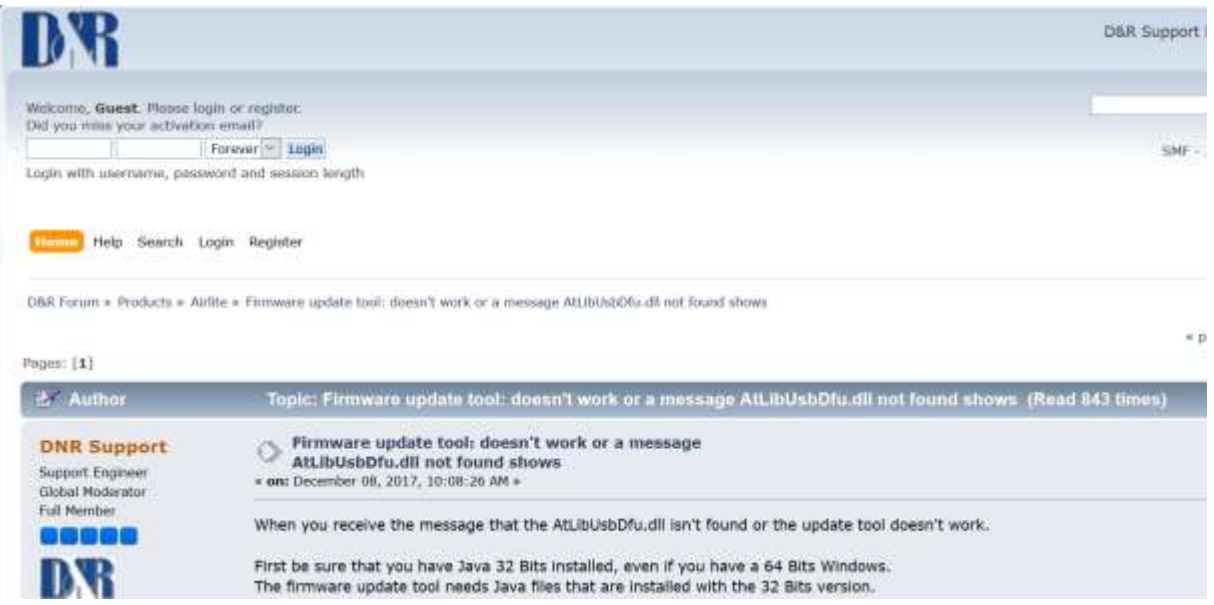

*When you receive the message that the AtLibUsbDfu.dll isn't found or the update tool doesn't work.*

*First be sure that you have Java 32 Bits installed, even if you have a 64 Bits Windows. The firmware update tool needs Java files that are installed with the 32 Bits version.*

*[http://javadl.oracle.com/webapps/download/AutoDL?BundleId=220284\\_d54c1d3a095b4ff2b](http://javadl.oracle.com/webapps/download/AutoDL?BundleId=220284_d54c1d3a095b4ff2b6607d096fa80163) [6607d096fa80163](http://javadl.oracle.com/webapps/download/AutoDL?BundleId=220284_d54c1d3a095b4ff2b6607d096fa80163)*

*Some users still receive the error message: Firmware update failed! Make sure console is connected and in bootloader mode, they are probably missing the Microsoft Visual Studio drivers:*

*<https://www.microsoft.com/en-us/download/details.aspx?id=5555>*

*The message AtLibUsbDfu.dll not found can be solved by following this video:*

*<https://youtu.be/oWNRIsJQvCk>*

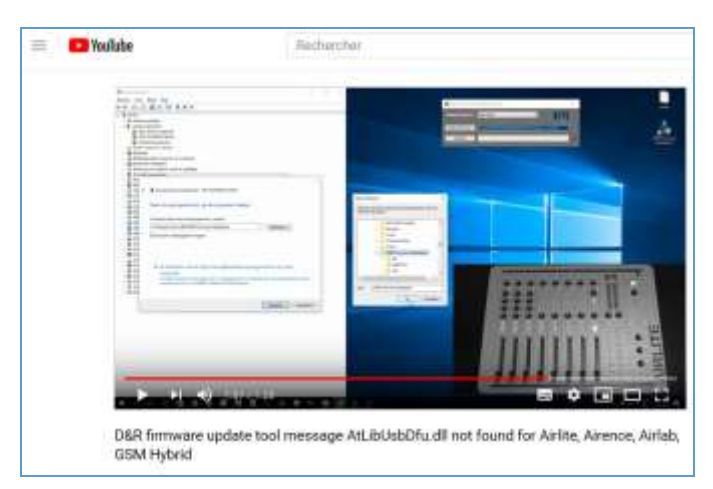

*Q: My computer doesn't show all USB sources in the devices list (USB Audio codec or other source not shown)*

*A: Did you use the original length USB cable with a Maximum of 1,8 meters? A longer cable reduces the bandwith of the USB connection so please use a short cable. A: Did you use a connection at the front of the computer, a ground loup isolator or a USB hub connected. Please use a USB connector directly to the mainboard of the computer.*

*Q: My computer shows a message that it doesn't have enough USB resources or end points.*

*A: Some computers use a extended USB 3.0 port that combines multiple USB2.0 ports and also the amount of end points. Each USB device has multiple end points and a Airlite has multiple USB devices connected to a internal hub. When connecting a Airlite it can reach the maximum of USB end points at a combined/extended USB 3.0 connection. Some computers offer the possibility to turn of xHCI in the bios. When turned of it will work as USB 2.0 and be able to connect more end points. The other option can be adding a USB 2.0 card to the computer.*

*The firmware update tool and firmware updates can be downloaded at our download page:*

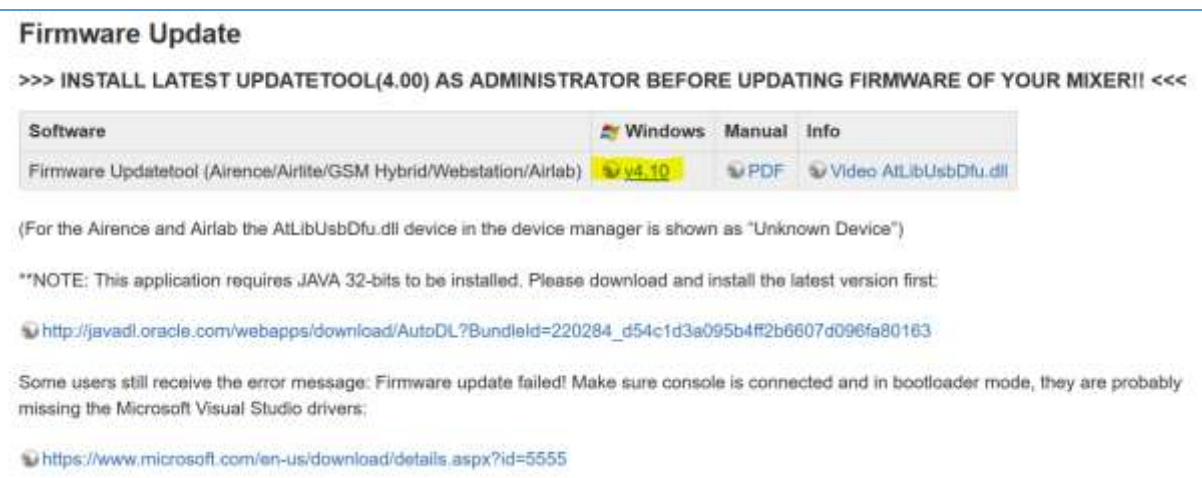

#### *<http://www.d-r.nl/wiki/dokuwiki/doku.php?id=software:start>*

« *Last Edit: January 31, 2018, 09:21:11 AM by DNR Support* »

# **IV. Installation du pilote**

Installer le firmware « Firmware update tool (Airence/Airlite/SSM Hybrid webstation / Airlab) ».

Dans le gestionnaire des périphériques, ouvrir les propriétés de l'ATmega.

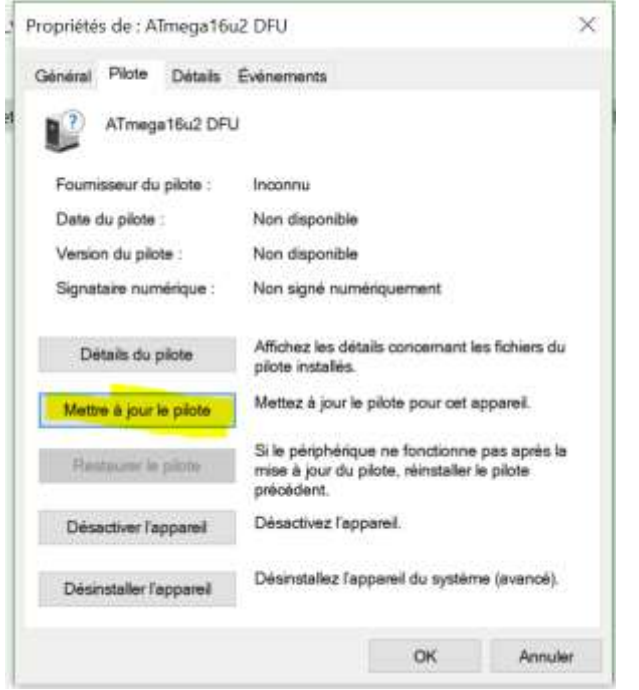

Pour trouver le pilote : C:\Program Files (x86)\D&R Firmware Updatetool

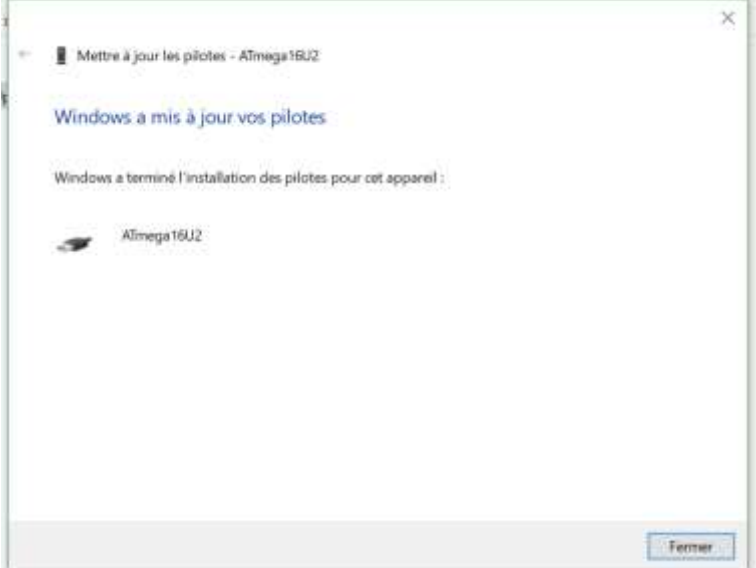

Le périphérique est alors reconnu.

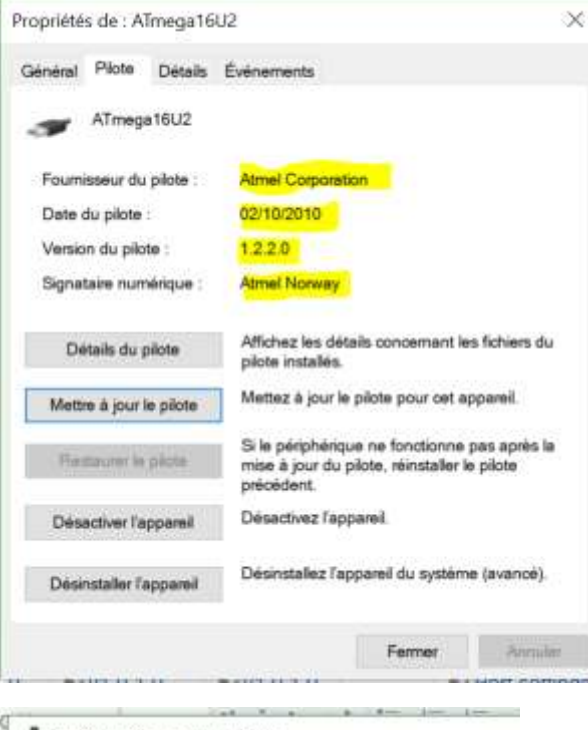

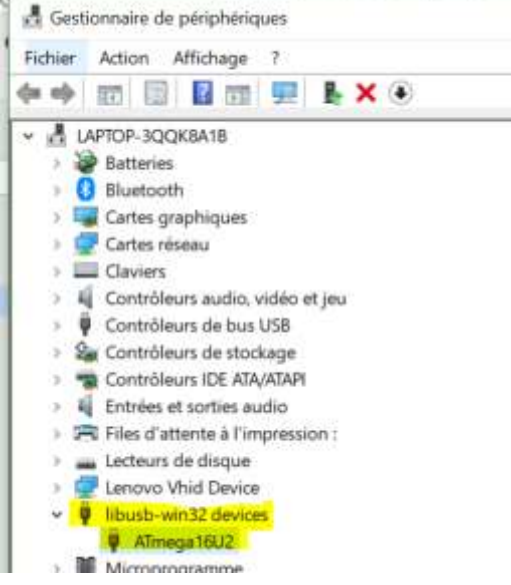

# **V. Finaliser la configuration avec Flip**

Dans flip, on finalise la configuration pour la connexion manette-PC.

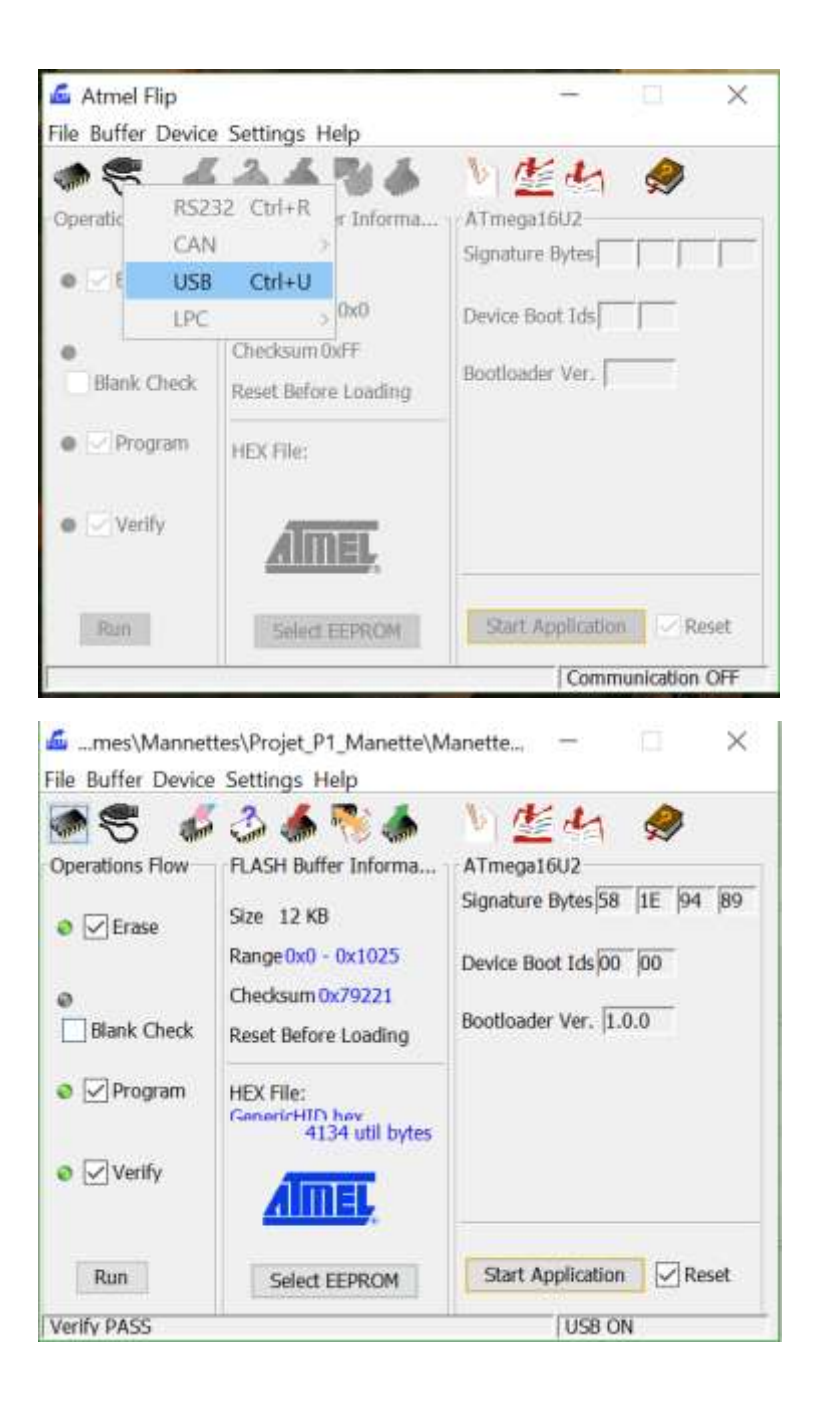

Dans le gestionnaire de périphériques

Sans la manette :

 $\frac{1}{2}$  rempmendues are securities > El Périphériques de technologie mémoire Périphériques d'interface utilisateur HID-contrôles radio compatible sans fil Périphérique conforme aux Périphériques d'interface utilisateur (HID) Périphérique d'entrée USB Périphériques logiciels **But Dérinhérieuse curtème** 

Quand la manette est connectée :

- $\blacksquare$  , where equation as seeming
- > [ Périphériques de technologie mémoire
- Dériphériques d'interface utilisateur
	- HID-contrôles radio compatible sans fil
	- Périphérique conforme aux Périphériques d'interface utilisateur (HID)
	- Périphérique d'entrée USB
	- Périphérique d'entrée USB
	- Périphérique fournisseur HID
- > **Il** Périphériques logiciels
- **The Industrial Automobile Street**